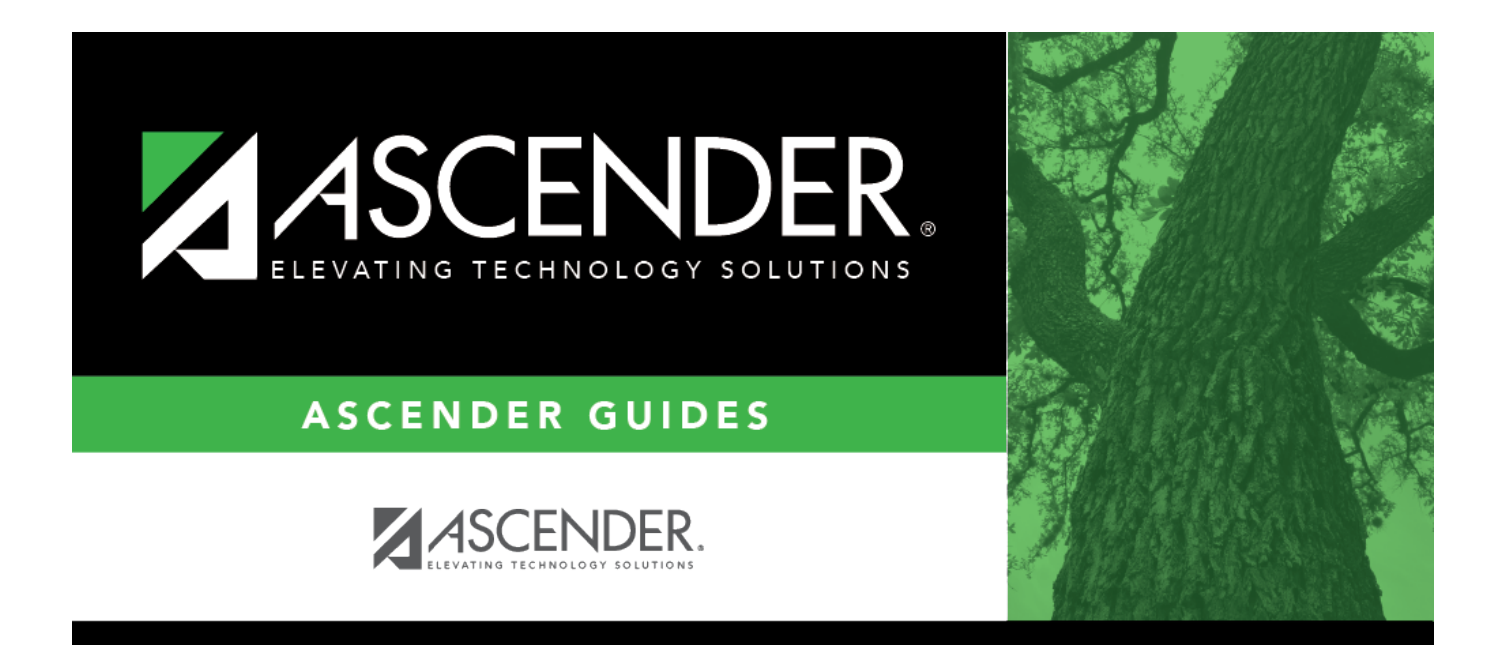

# <span id="page-0-0"></span>**ASCENDER - Manage Purchasing Approval Workflows**

# **Table of Contents**

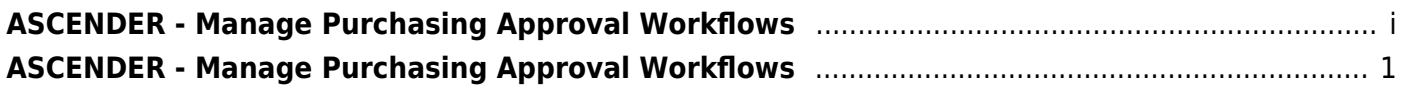

# <span id="page-4-0"></span>**ASCENDER - Manage Purchasing Approval Workflows**

**Created:** 11/20/2020 **Reviewed:** 07/26/2022 **Revised:** 07/26/2022

The purpose of this document is to guide you through managing Purchasing approval workflows.

After the [Set up Purchasing Options and Permissions](https://help.ascendertx.com/business/doku.php/academy/business_purchasing_setuppurchasingoptionsandpermissions) document is addressed, use this document to set up the Workflow pages in District Administration.

The Workflow pages allow you to automate the purchasing approval process by establishing a first approver, approval path, approval rules, and alternate approvers. In addition, you can set up approval conditions such as approval limits, notifications, and alternate approvers.

This document assumes you are familiar with the basic features of the ASCENDER Business system and have reviewed the [ASCENDER Business Overview guide](https://help.ascendertx.com/business/doku.php/academy/business_overview_guide).

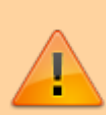

Some of the images and/or examples provided in this document are for informational purposes only and may not completely represent your LEA's process.

# **Manage Approvers, Workflows, and Approval Rules**

1. [Add first approver\(s\).](#page--1-0)

## **Add first approver(s)**

#### [District Administration > Workflow > First Approver](https://help.ascendertx.com/districtadmin/doku.php/workflow/firstapprover)

Create and maintain a list of first approvers for requisitions at each campus/department. These individuals are the first people at their assigned campus/department to view the submitted requisitions.

Business

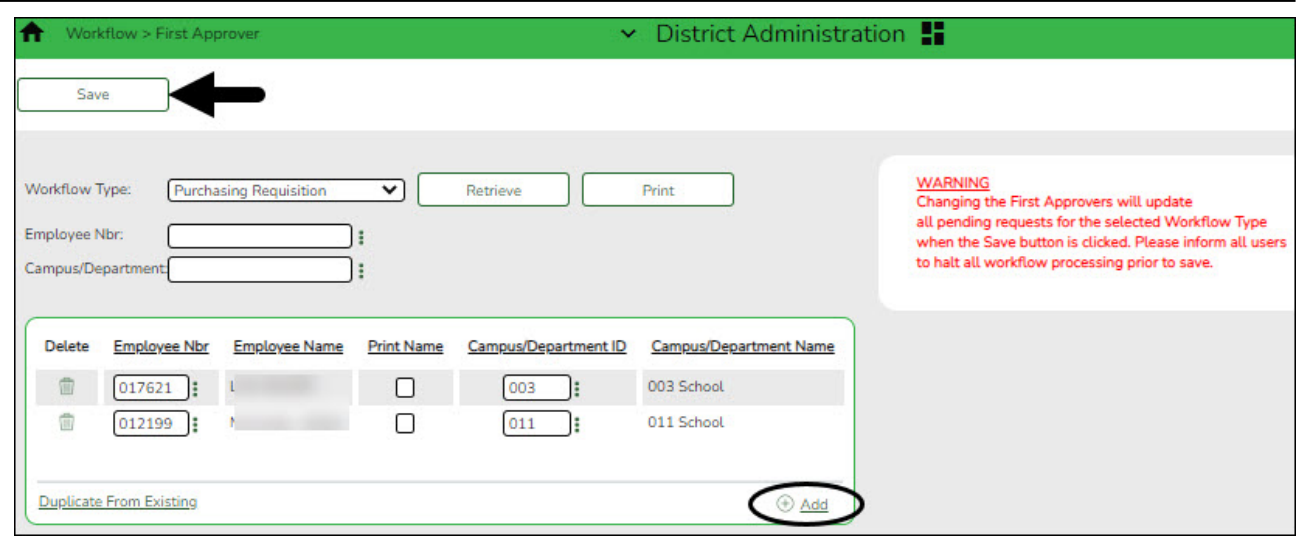

**Workflow Type** Click  $\checkmark$  and select the Purchasing Requisition workflow.

❏ Click **Retrieve**. If any first approvers exist, a list of first approvers for the various campuses/departments is displayed.

❏ Click **+Add** to add a first approver.

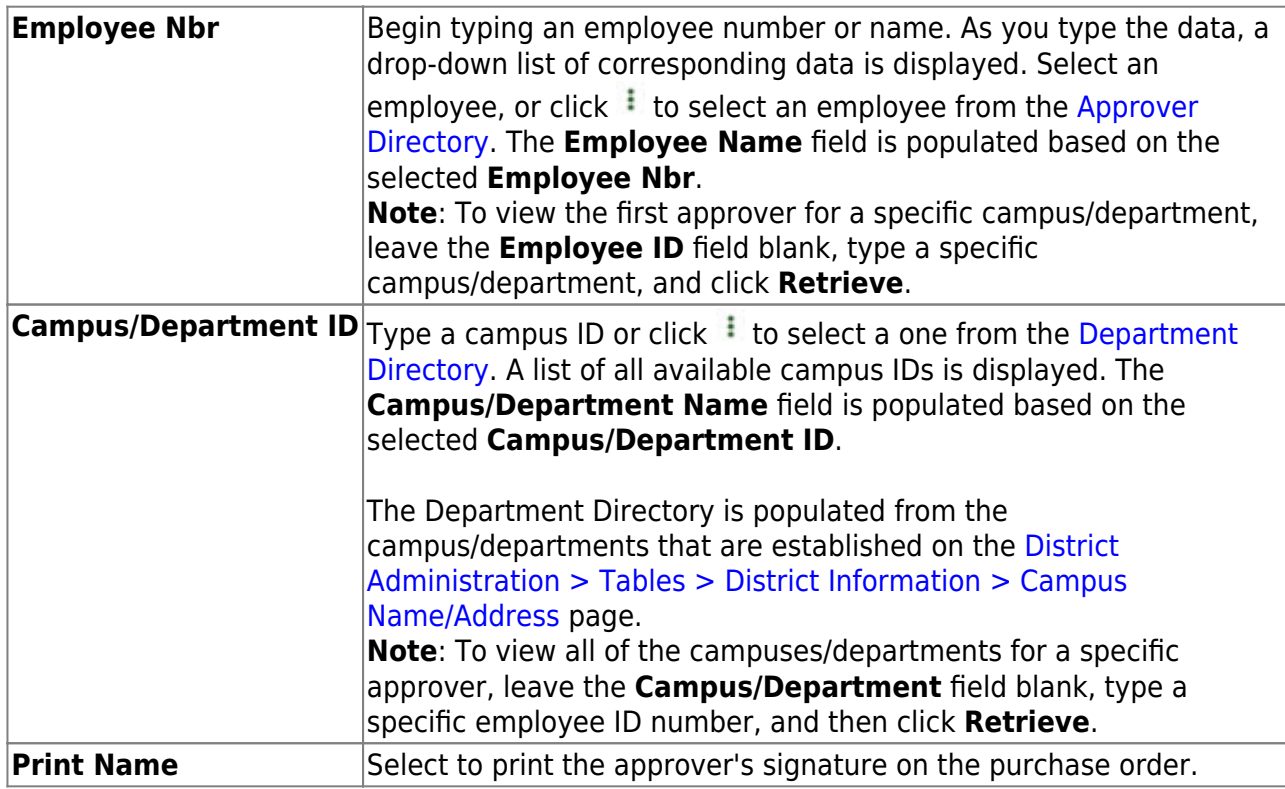

#### ❏ Click **Save**.

**Notes**:

- Only one first approver is allowed per campus/department.
- o If an approver is the first approver for multiple departments, that approver needs to be added to the table multiple times.
- Only a first approver is allowed to insert another approver after their name.

#### 2. [Establish the approval path.](#page--1-0)

## **Establish the approval path**

#### [District Administration > Workflow > Approval Path](https://help.ascendertx.com/districtadmin/doku.php/workflow/approvalpath)

Create and maintain the sequence or hierarchy of approvers for the approval process. The order in which approvers are listed indicates the approval sequence. You can add to or edit the approval path as needed as long as the approver does not have requisitions pending their approval. If a change is made to the approval path, the change applies to all requisitions that have yet to reach that specific approver.

For the approval process, approvers **must** exist in Security Administration with an assigned employee number and have a current year payroll record.

#### **Notes**:

- $\circ$  Any changes made to the approval path are immediate and automatically update (move) existing requisitions. If there are existing requisitions and you are adding a new user, first create the new user's approval rules so that any pending items are properly moved when the user is added to the workflow.
- The Purchasing **Cutoff Date** field on the [District Administration > Options >](https://help.ascendertx.com/districtadmin/doku.php/options/purchasingoptions/currentyear) [Purchasing Options](https://help.ascendertx.com/districtadmin/doku.php/options/purchasingoptions/currentyear) page can be used to temporarily restrict users from adding requisitions while the approval path is edited. Be sure to clear the date from the field after the approval path changes are completed.

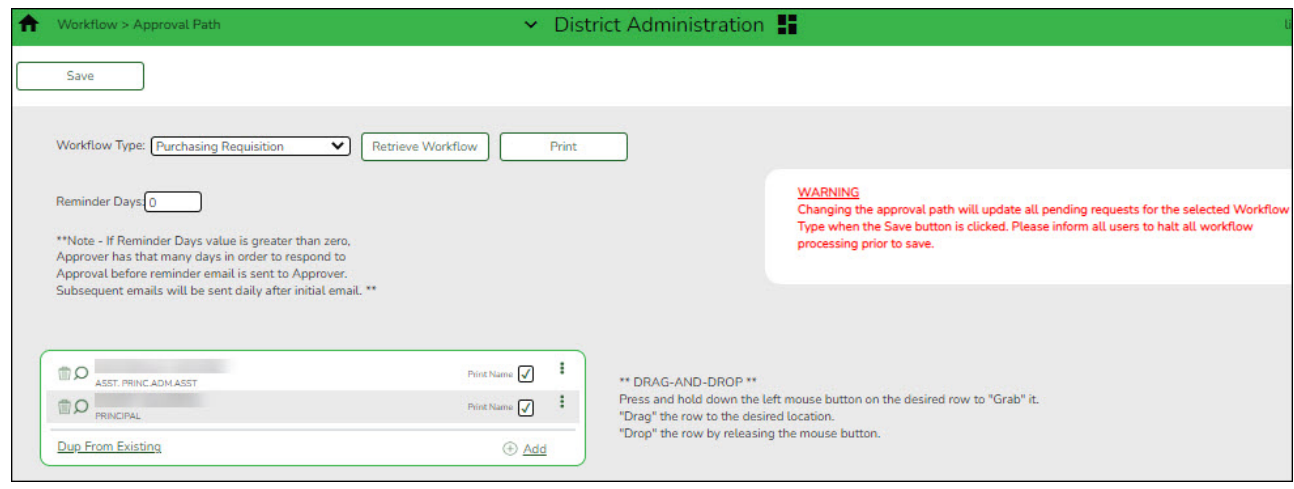

**Workflow Type**  $\vert$ Click  $\vee$  to select the Purchasing Requisition workflow.

❏ Click **Retrieve Workflow**. The selected workflow type data is displayed. If an approval path exists, the list of approvers is displayed and you can make changes as needed.

The [drag-and-drop feature](https://help.ascendertx.com/business/doku.php/general/approver_dragdropfeature) is available allowing you to change the order of the approval path.

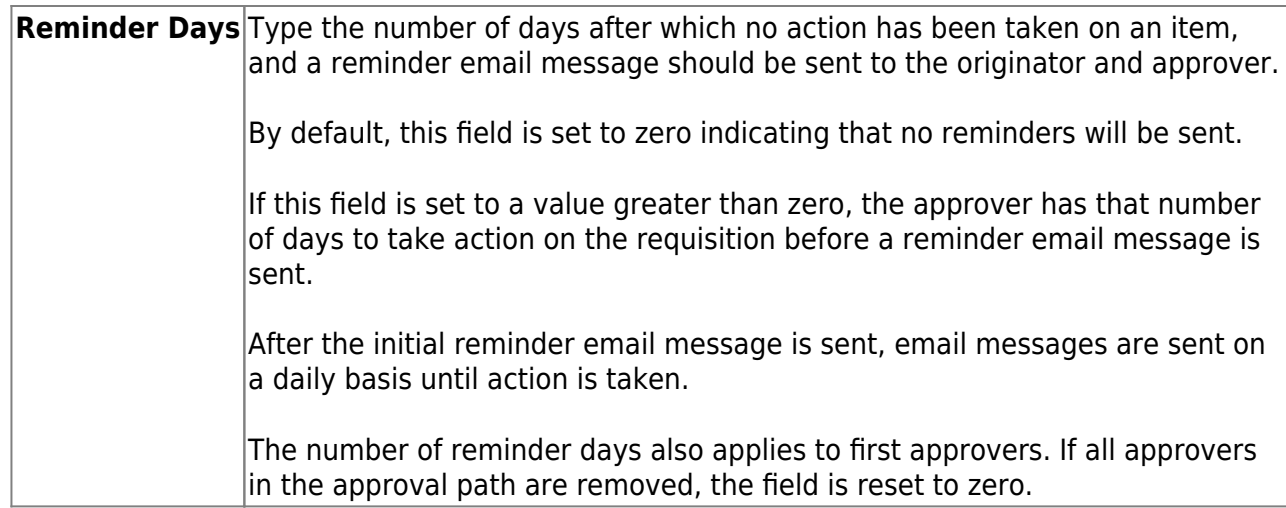

□ Click **+Add** to add an approver to the approval path or click <sup>t</sup> to edit an approver. The [Approver Directory](https://help.ascendertx.com/business/doku.php/general/approver_directory) is displayed.

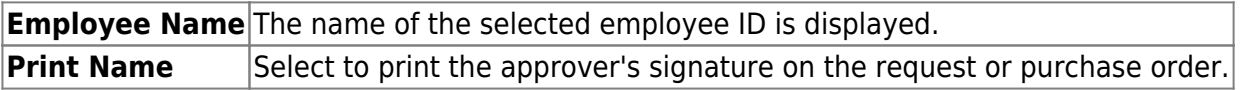

❏ Click **Save**. Depending on the change, the appropriate application message is displayed indicating the action.

 $\Box$ Click  $\Omega$  to display the Approval Rules page for the selected approver.

#### 3. [Establish approval rules.](#page--1-0)

#### **Establish approval rules**

#### [District Administration > Workflow > Approval Rules](https://help.ascendertx.com/districtadmin/doku.php/workflow/approvalrules)

Establish account code rules for each approver in the approval path except the first approver. An approver may have multiple sets of approval rules. Approvers must have an employee number in Security Administration.

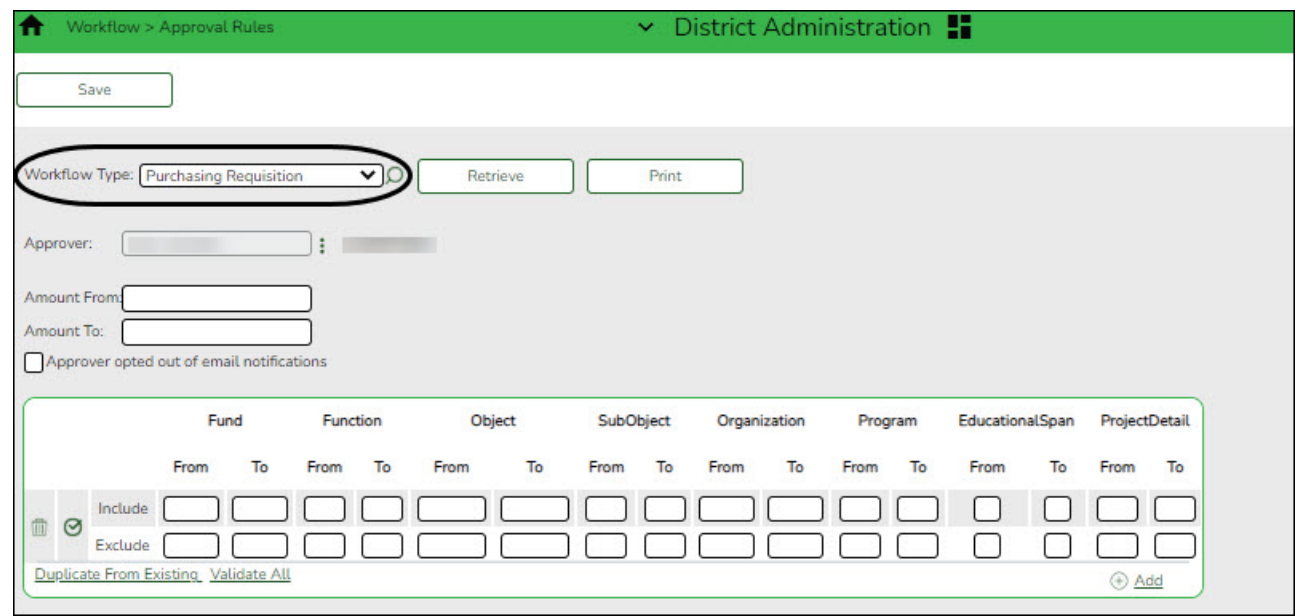

# **Workflow Type** Click  $\checkmark$  to select the Purchasing Requisition workflow.

□Click <sup>i</sup> to retrieve an approver.

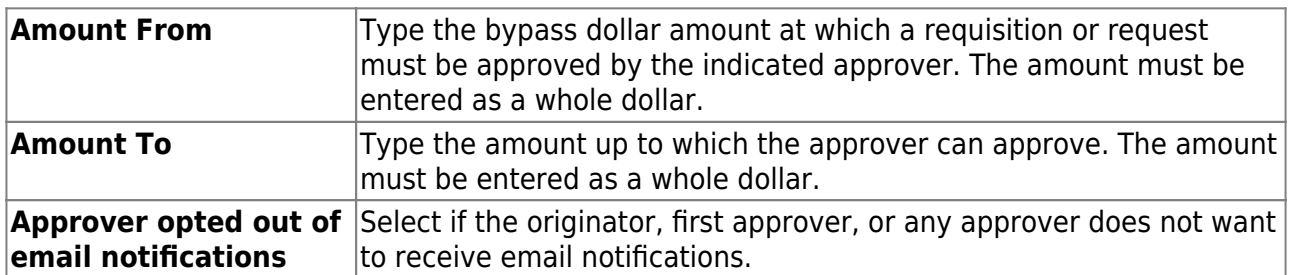

❏ Click **+Add**. An Include and Exclude row are added.

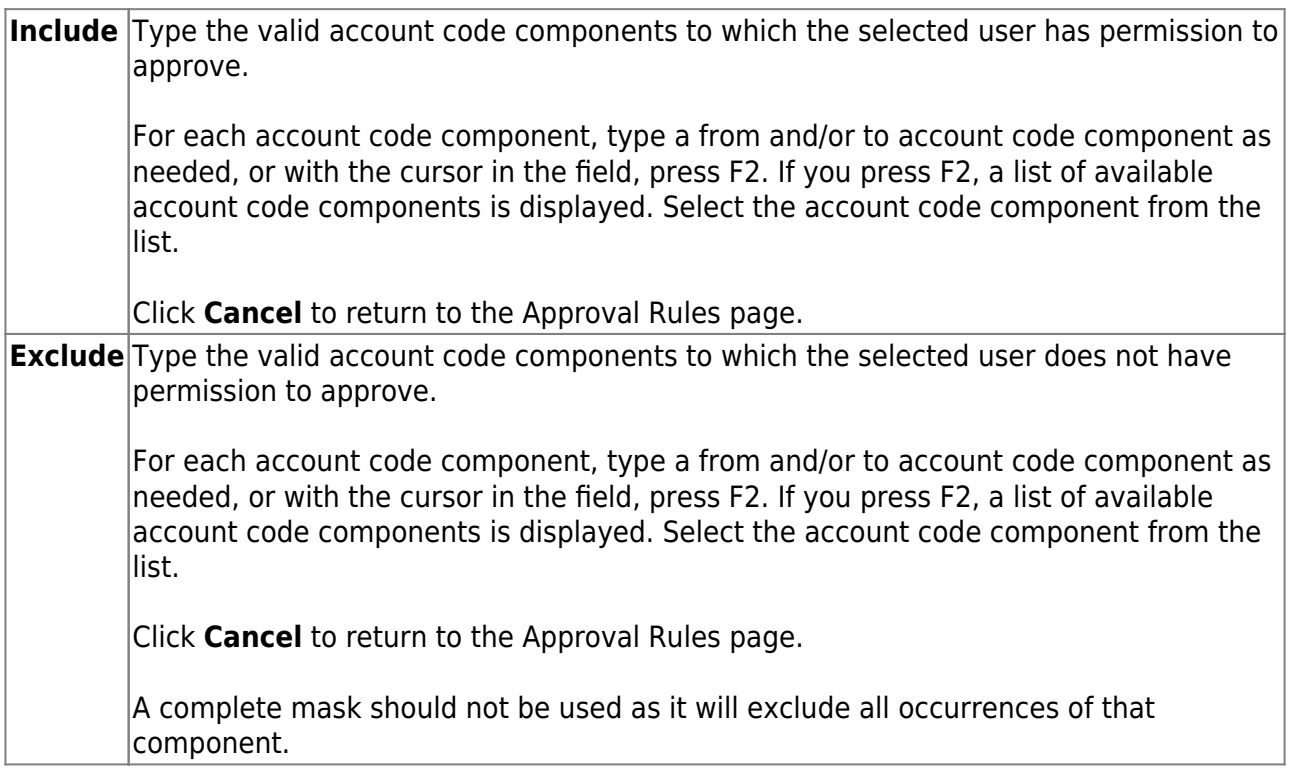

Each set of **Include/Exclude** rules are evaluated independently of any other rule sets that are created.

- ❏ Click **Validate All** to display a detailed list of account codes that are included in each ruleset.
- ❏ Click **Duplicate** to copy approval rules from other users and/or applications.
- ❏ Click **Save**.
- $\Box$ Click  $\Omega$  to display the Approval Path page.
- 4. [\(If necessary\) Add alternate approvers.](#page--1-0)

## **(If necessary) Add alternate approvers**

[District Administration > Workflow > Alternate Approver](https://help.ascendertx.com/districtadmin/doku.php/workflow/alternateapprover)

If an approver is unavailable to perform approval duties, you can set up an alternate approver for a specified length of time. Alternate approvers must have an employee number in Security Administration.

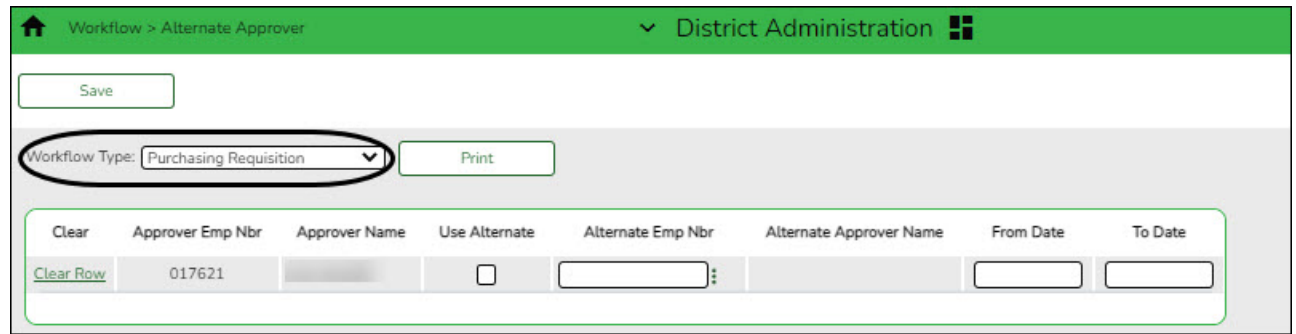

**Workflow Type** Click  $\checkmark$  to select the Purchasing Requisition workflow.

A list of all available approvers is displayed.

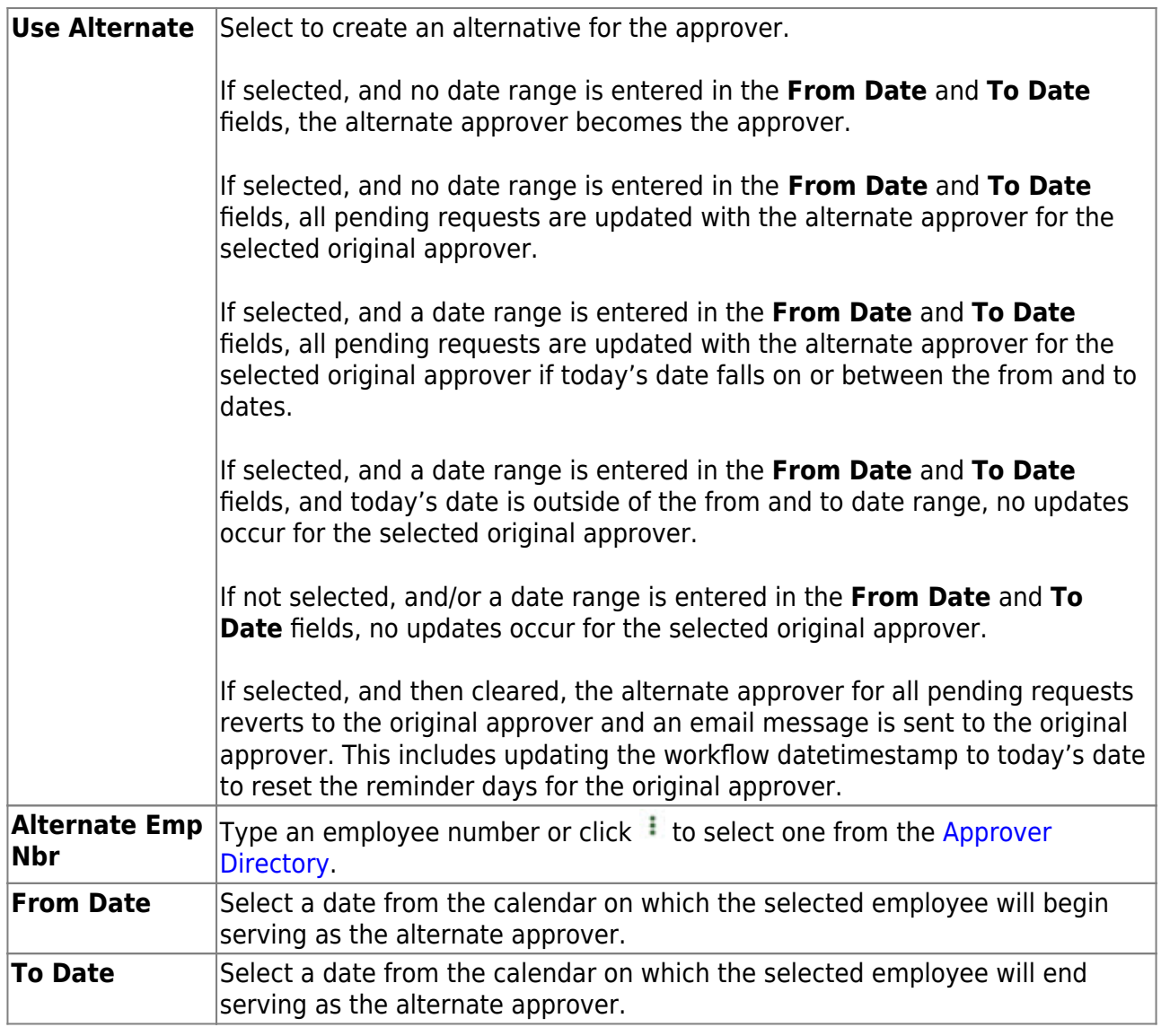

❏ Click **Save**.

#### 5. [Delete users.](#page--1-0)

### **Delete users**

To completely delete a user from Security Administration, complete the following steps in the order in which they are listed:

❏ District Administration > Workflow

- 1. Alternative Approver: Click **Clear Row**.
- 2. Approval Rules: Delete the rules for the Purchasing Requisition workflow type.
- 3. Approval Path: Delete the user from the Purchasing Requisition approval path.
- 4. First Approver: Delete the user from being a first approver.
- ❏ District Administration > Maintenance > User Profiles
	- Delete the user's profile.

❏ Security Administration > Manage Users

- Under **Search Criteria**, click **Find** to perform a search for all users. Or, to perform a search for a specific user, enter data in one or more of the search fields.
- Select **Show Deleted Users** to include deleted users in your search. Deleted users are highlighted in red.
- Click **Find**. A list of users matching your search criteria is displayed.
- Select the user to be deleted.
- Click **Delete User**. A pop-up window prompts you to confirm that you want to delete the user.
- Click **OK** to delete the user.

A message indicating that the user was deleted successfully is displayed at the bottom of the page.

**Note**: Administrative users cannot be deleted. If an administrative user is selected, a message is displayed indicating that the administrative user's properties cannot be changed.